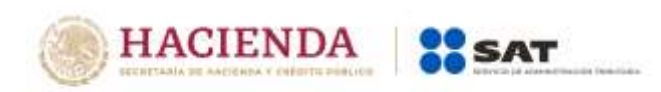

# **Guía de usuario Informe COVID-19**

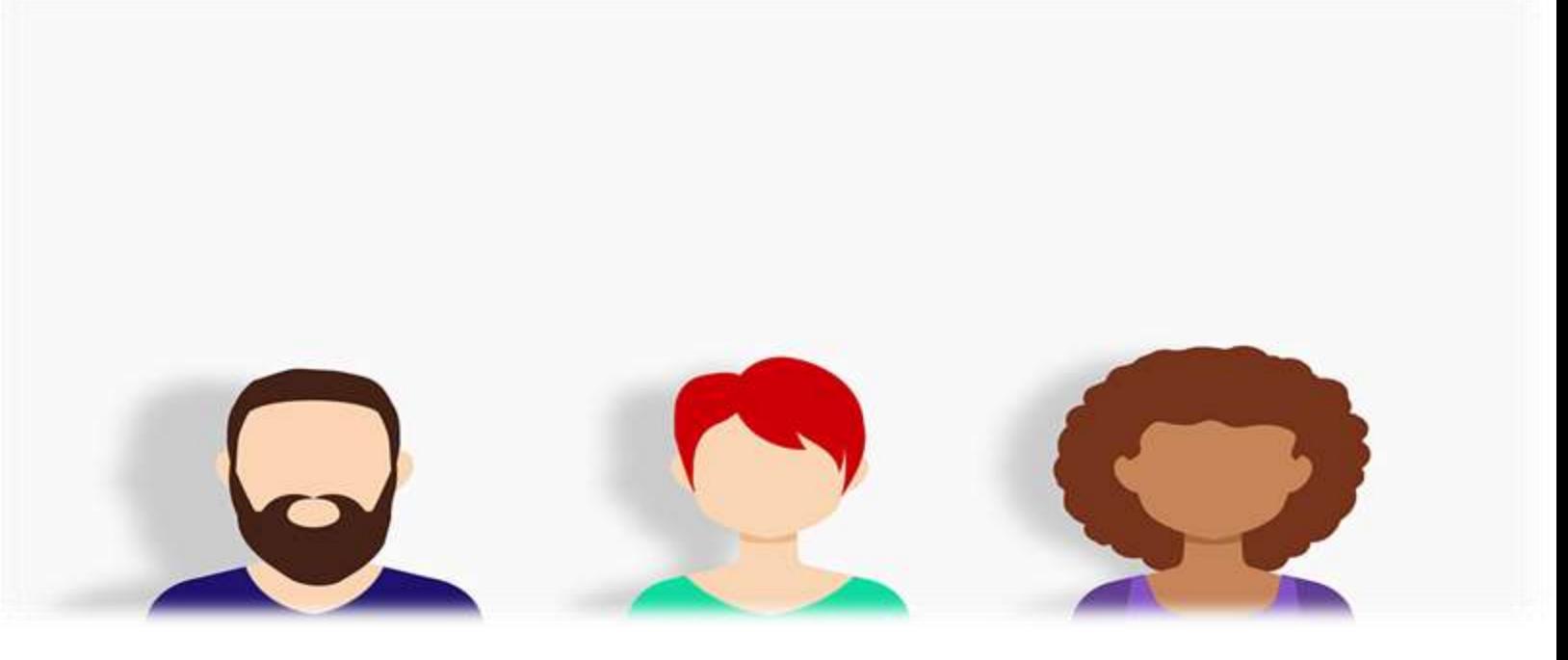

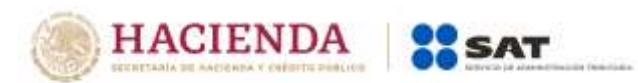

#### **¿Dónde presentar mi Informe COVID-19?**

 Ingresa al Portal del SAT sat.gob.mx y coloca el cursor en la opción **Empresas** y selecciona **Sin fines de lucro**.

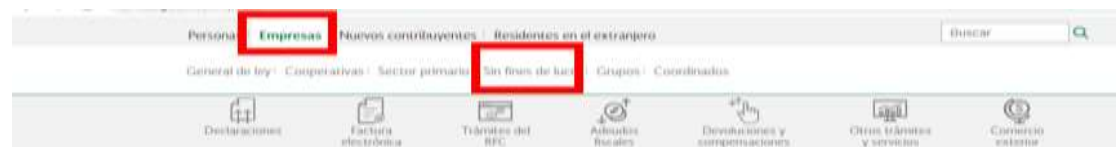

Selecciona la opción **Otros trámites y servicios** y **Ver más**.

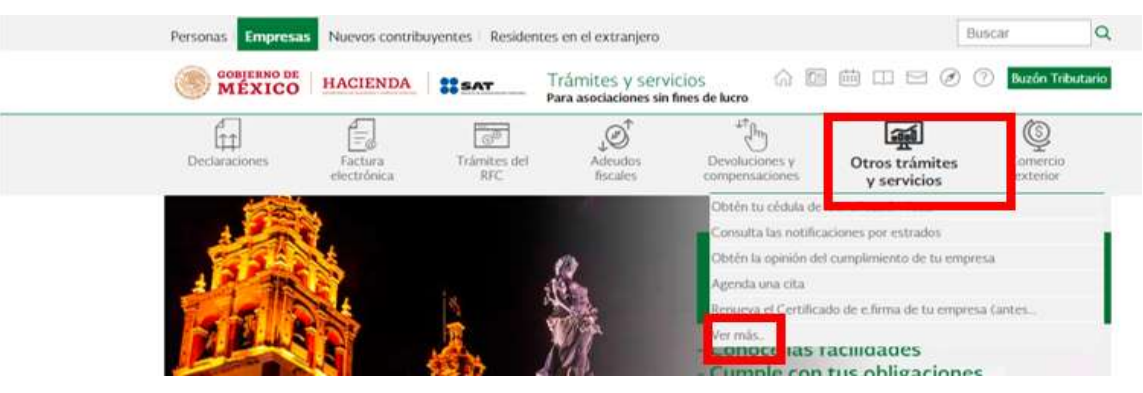

 $\triangleright$  Selecciona Donatarias Autorizadas.

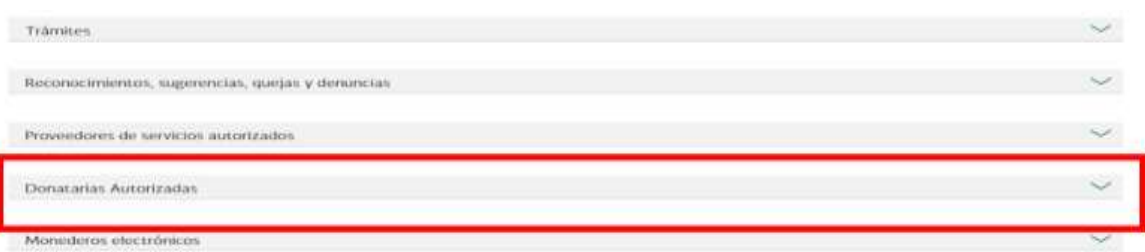

> Ingresa con RFC y Contraseña o e.firma.

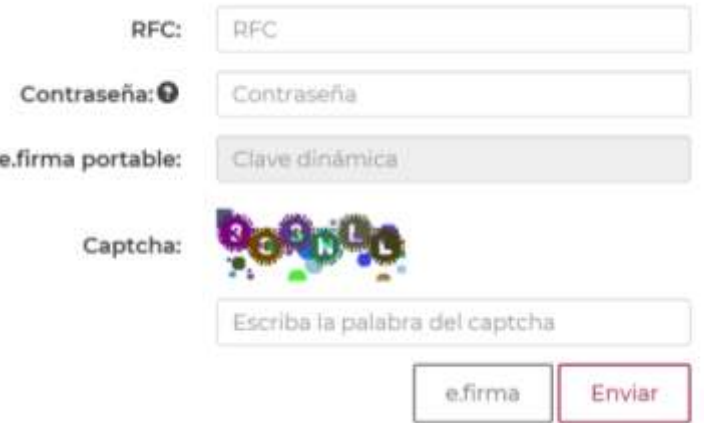

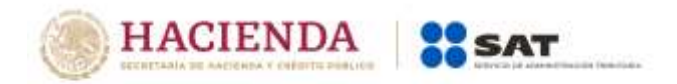

#### **1Ingresa al Registro de Informe:**

 Selecciona la opción **Transparencia**, la cual se encuentra en la parte superior izquierda de la pantalla.

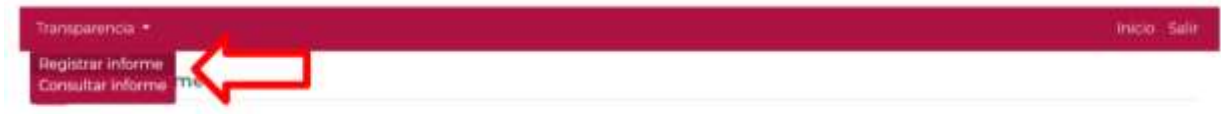

 El sistema automáticamente llenará los campos RFC, Denominación o Razón Social, informe a presentar, los cuales no podrán ser modificados.

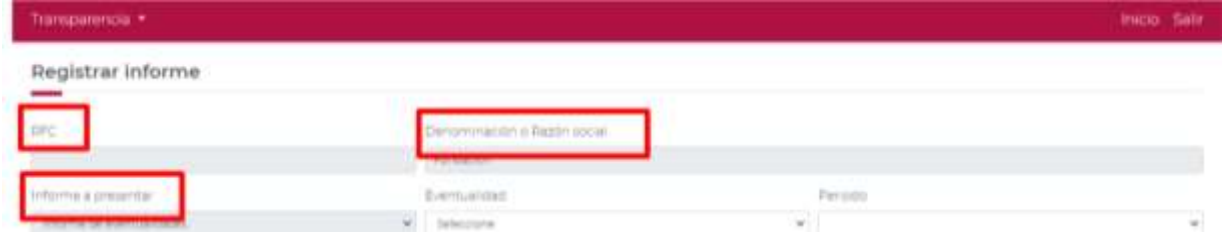

Selecciona como eventualidad a registrar **COVID-19 (SARS-CoV-2)**.

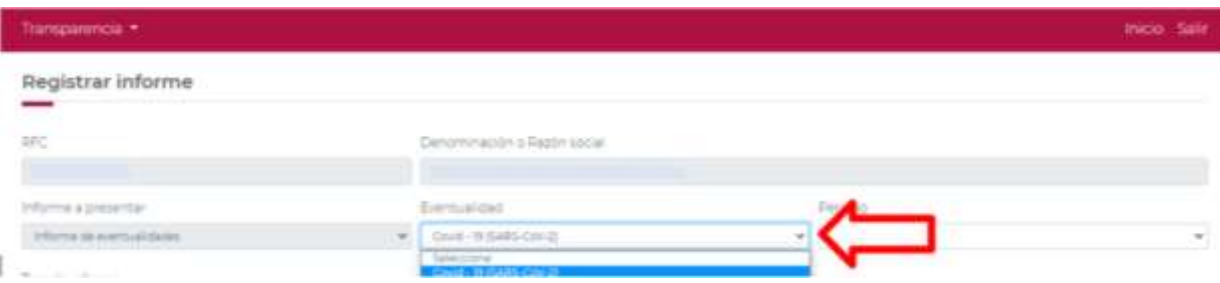

> Selecciona el periodo al que corresponde el informe.

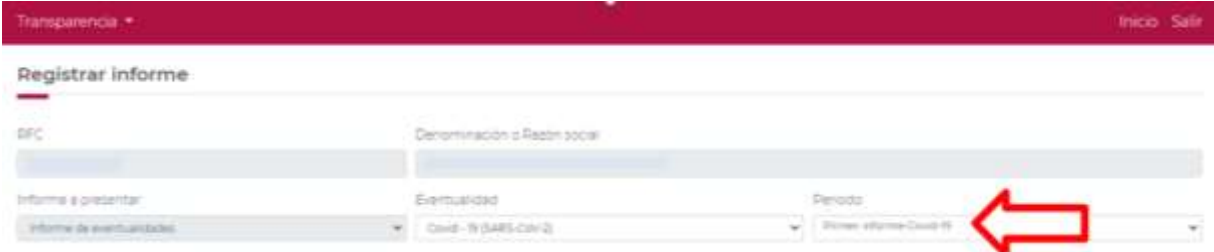

El sistema completará de forma automática el tipo de informe.

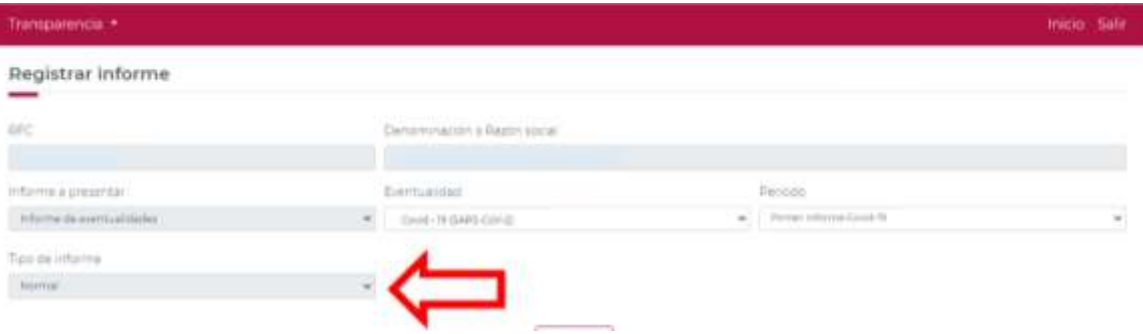

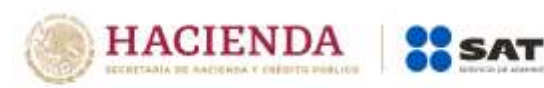

Una vez completada la información en los campos mencionados, selecciona la opción **Siguiente**.

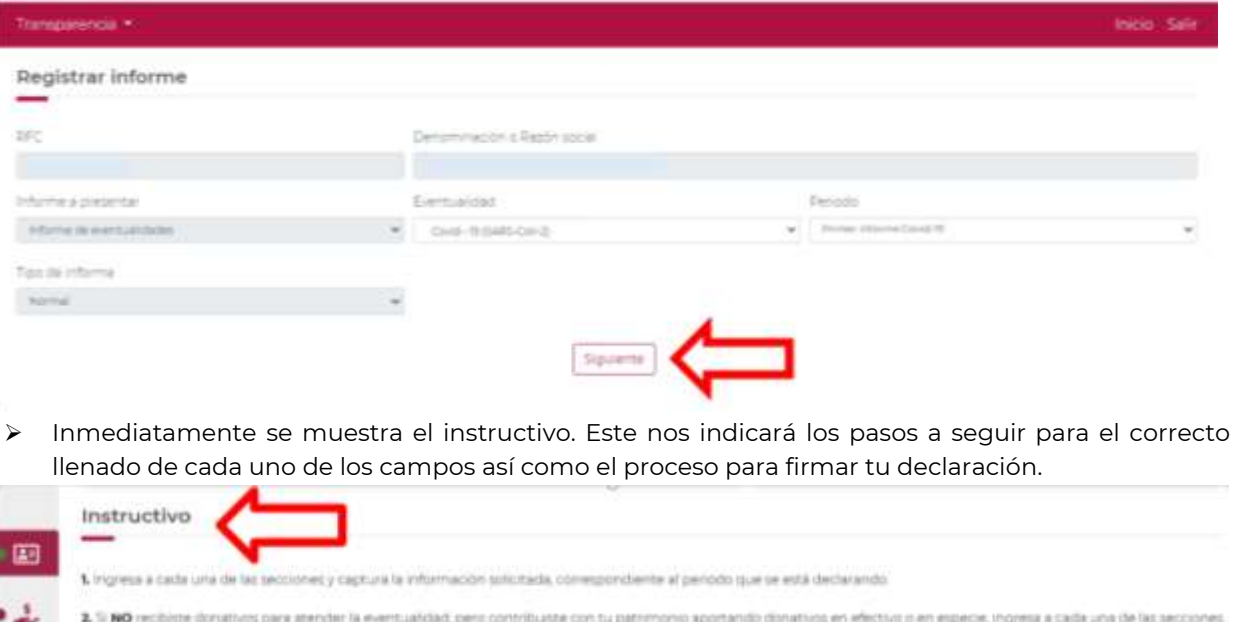

3. 5 recibiste disnativis en efectivo o en elpecie para stender la eventualidad deberás seleccionar la opción \$\$ ingresa a cada una de las secciones y captura la información solotada

4. Il NO residente donativos y NO contribuiste con lu patrononio para atender la eventualidad deberás seleccionar la opción NO, elegir la protecta, firmar y enilar. 181

A Antes de finnar tu declaração debenis verificar que la infirmación que estas proporcionando es correcta

6. Debes contar con tu e-forna vigenta

y captura la información solicitada.

 $35$ 7. Después del emito de tu desteración se genera el acuse de recibio de tu desteración.

# **2 Aportaciones patrimoniales:**

- Una vez leído el **instructivo** comenzaremos con el llenado del apartado **Aportaciones patrimoniales**, para lo cual es importante precisar que una aportación patrimonial, es aquella contribución que la organización haya efectuado con su patrimonio aportando donativos en efectivo o en especie en apoyo a la eventualidad de COVID 19.
- Para iniciar, deberás ubicarte en el apartado **Aportaciones patrimoniales** del lado izquierdo, tal y como se muestra a continuación:

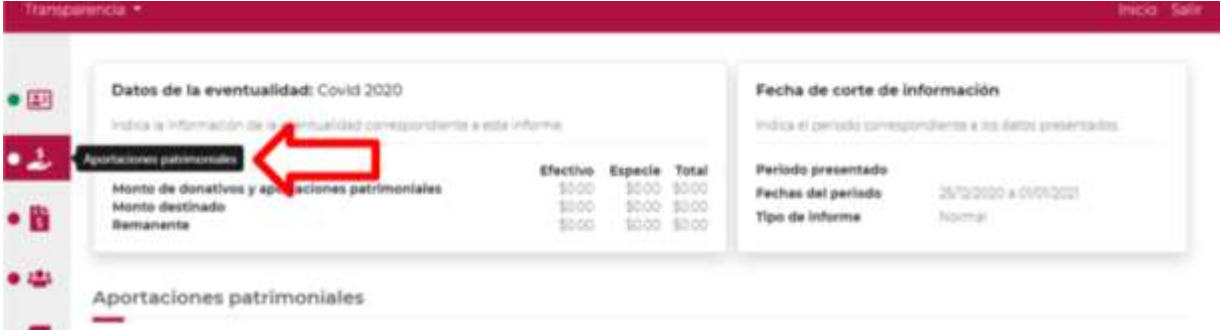

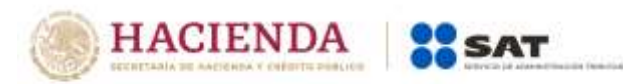

 Una vez desplegado el apartado **Aportaciones patrimoniales**, se visualizará la siguiente pantalla:

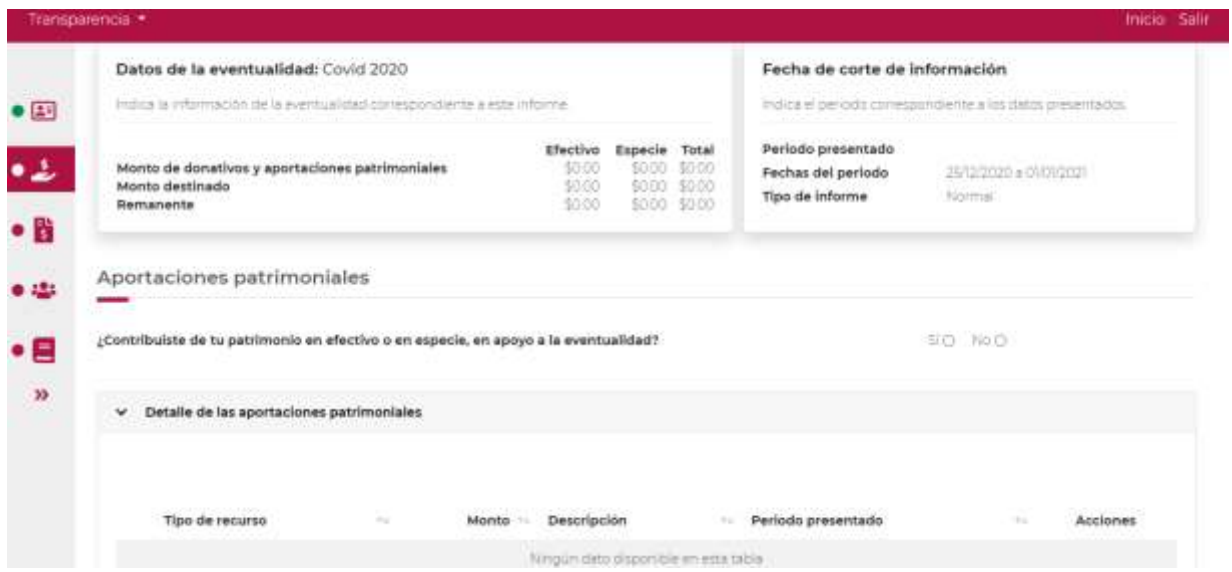

- Para comenzar con el llenado de la información de **Aportaciones patrimoniales**, primero se debe señalar si con el patrimonio de tu organización se realizó alguna contribución en efectivo o en especie, en apoyo a la eventualidad, seleccionando la opción **Si** o **No**.
- Si no realizaste alguna contribución de tu patrimonio para atender la eventualidad selecciona la opción **No**; se abrirá un recuadro emergente que te notificará que **El registro se actualizó correctamente**, y podrás continuar con el siguiente apartado de tu informe.

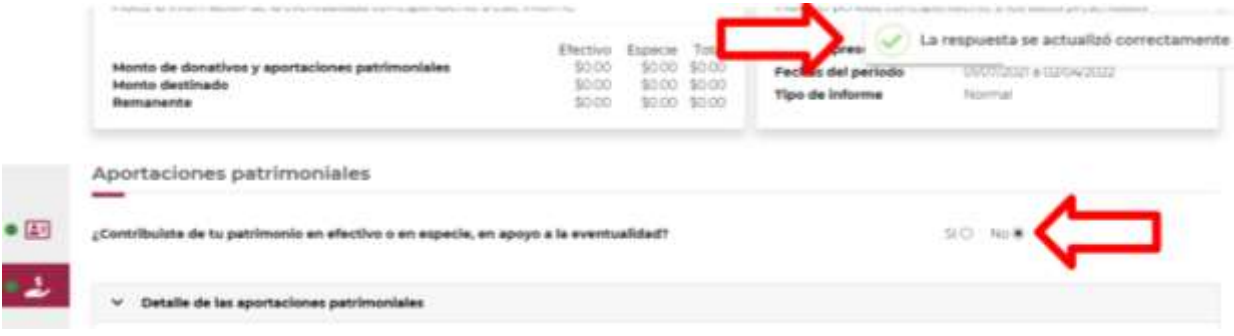

 Si realizaste alguna contribución de tu patrimonio para atender la eventualidad selecciona la opción **Si**, el aplicativo desplegará la siguiente pantalla:

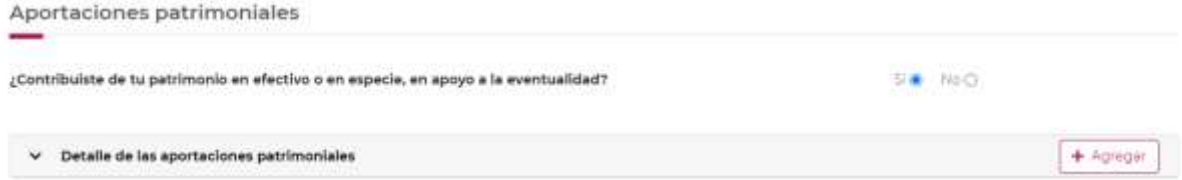

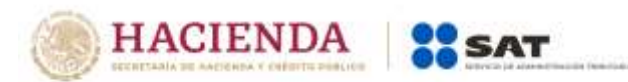

 Al momento de dar clic en la opción **Agregar**, se desplegará el **Detalle de la aportación patrimonial**, con dos apartados, uno para seleccionar el **Tipo de recurso** y otro para escribir el **Monto** aportado.

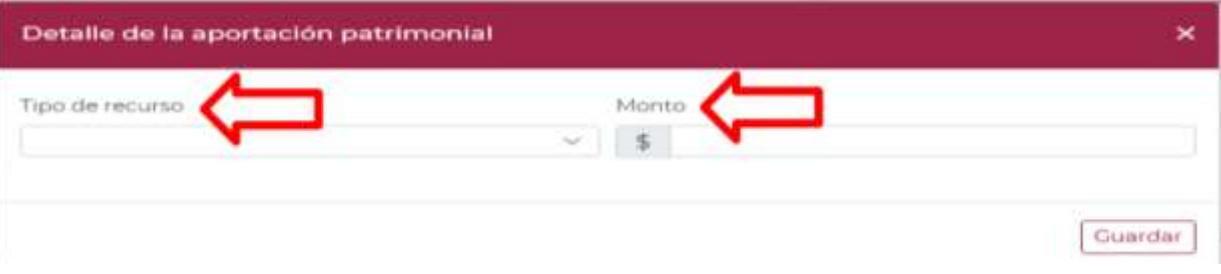

 Al desplegar el menú de **Tipo de recurso** se visualizarán dos opciones: **Aportación en efectivo** y **Aportación en especie**, selecciona la opción dependiendo el tipo de recurso con el que se haya contribuido a la eventualidad de COVID-19.

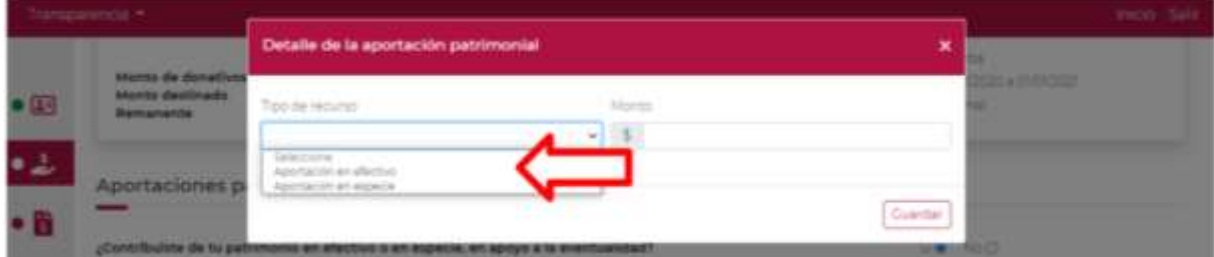

 De seleccionar **Aportación en efectivo** en **Tipo de recurso**, deberás escribir la cantidad aportada en el recuadro de **Monto** y dar clic en la opción **Guardar**.

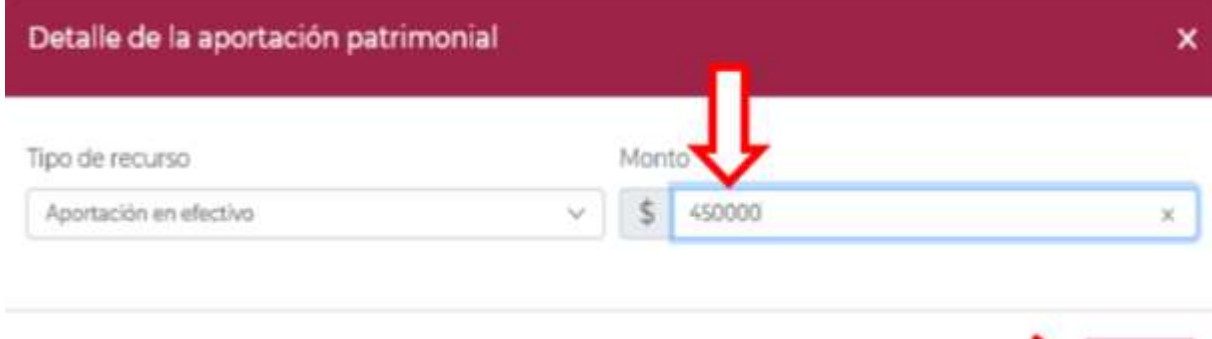

Guardar

NOTA: El aplicativo no le permitirá capturar más de una aportación en efectivo en el mismo periodo, por lo tanto, debe capturar el monto total de aportaciones patrimoniales realizadas en efectivo.

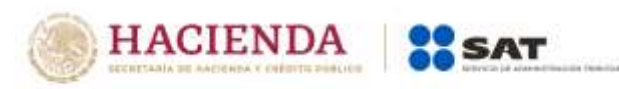

Una vez guardada la información se verá reflejado el tipo de recurso y el monto.

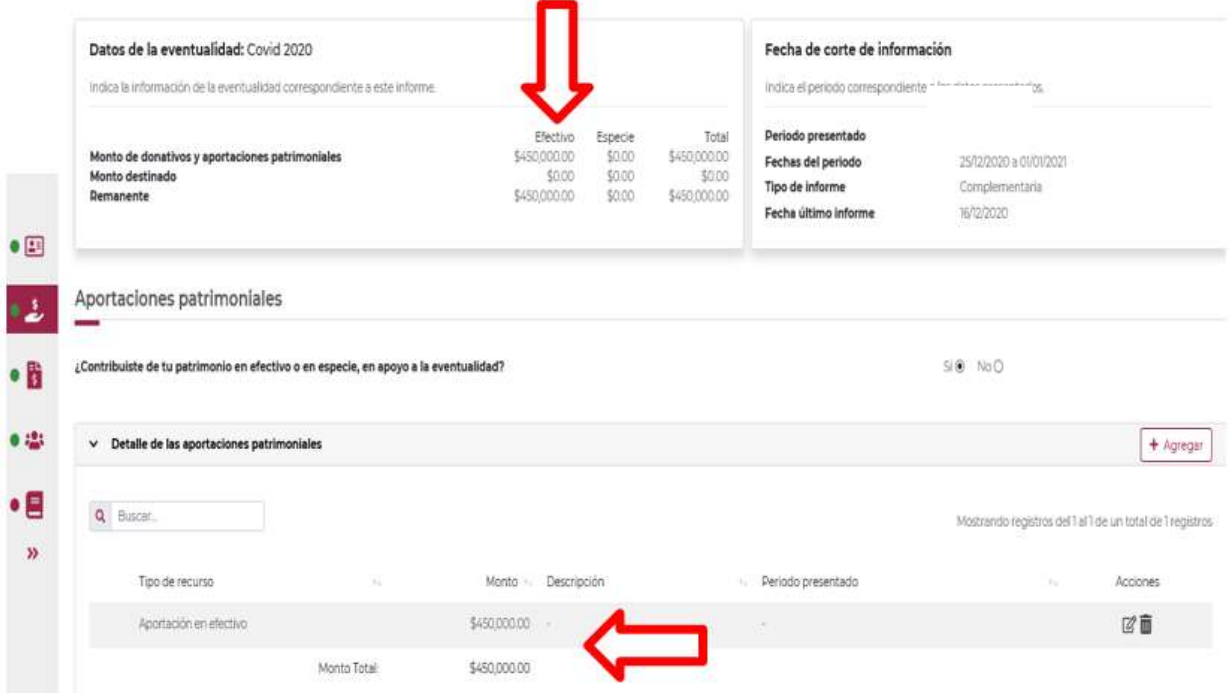

 Para agregar una aportación en especie selecciona **Aportación en especie**, captura el **Monto** aportado en especie y la **Descripción** del donativo, la cual consta de la cantidad y tipo de bien y da clic en la opción **Guardar**.

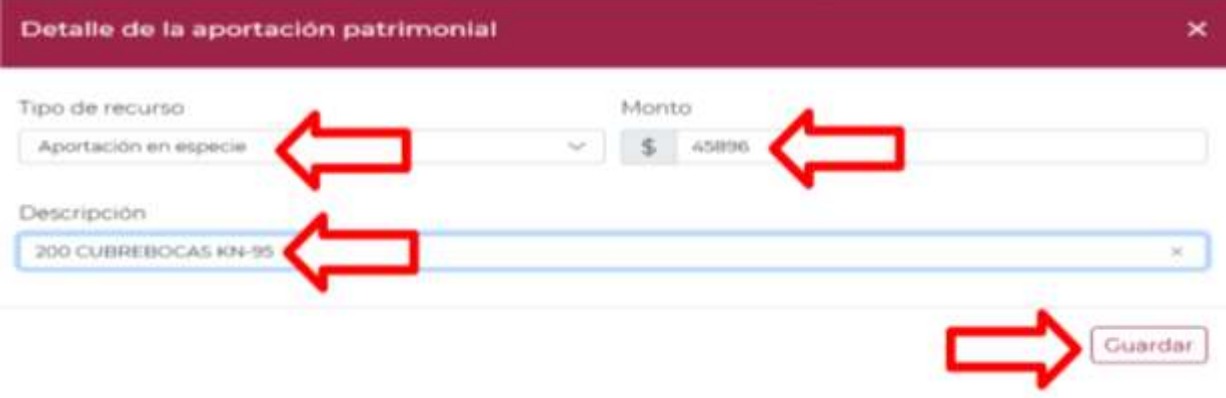

NOTA: Es importante capturar la descripción de la aportación en especie, ya que es un campo requerido, en el caso contrario el aplicativo no le permitirá guardar la información. usted podrá capturar los registros que desee dando clic en la opción **+Agregar**.

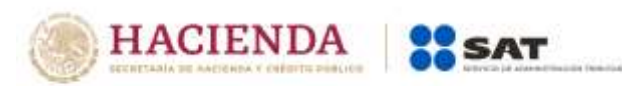

 Una vez agregado el registro de la aportación en especie, de igual forma se verá reflejada tu información, tal y como se observa en la siguiente pantalla:

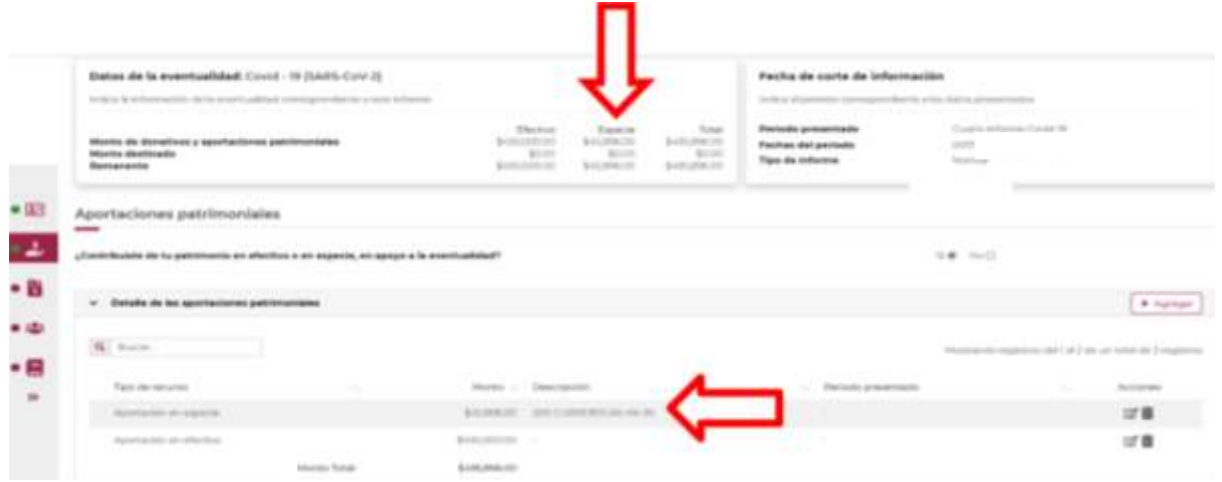

 En este momento, validarás que la información capturada con anterioridad sea correcta, ya que, de no ser así, podrás **editar** o **eliminar** dicha información con los botones de **Acciones** que se señalan a continuación:

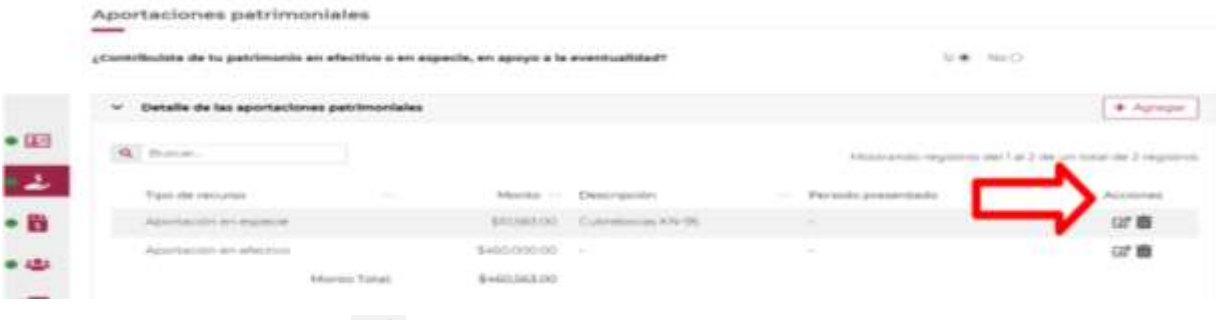

 $\triangleright$  Si das clic en el ícono  $\boxtimes$  se desplegará el detalle de la aportación patrimonial para que modifiques la información que desees, tanto en el tipo de recurso como en el monto, tal y como se observa en la siguiente pantalla:

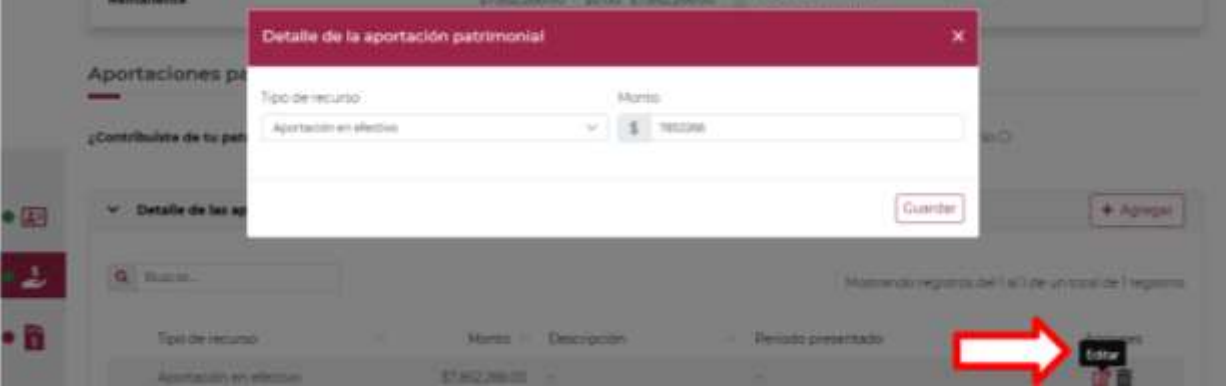

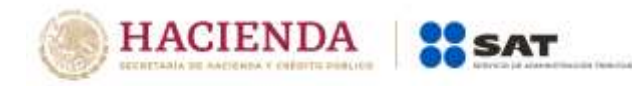

Si seleccionas el ícono **Eliminar**, el aplicativo te arrojará el siguiente mensaje:

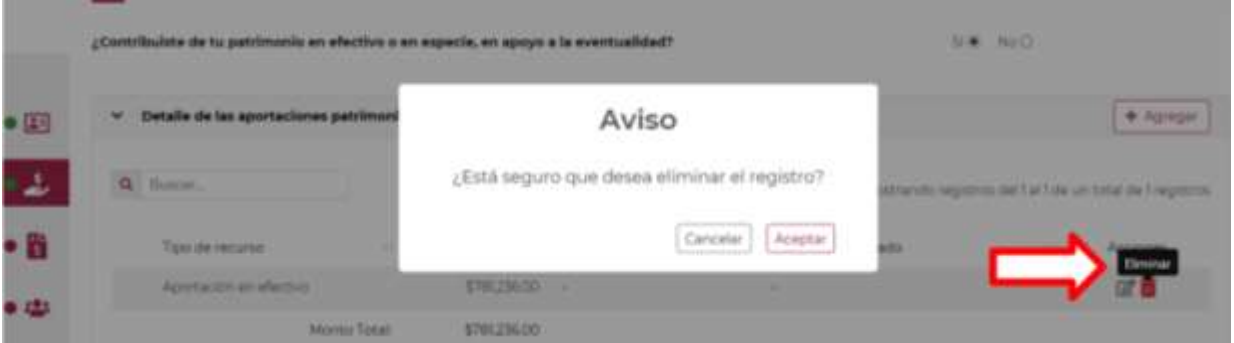

- Deberás confirmar si deseas eliminar el registro dando clic en **Aceptar**, de no querer eliminarlo en **Cancelar**.
- Si seleccionas la opción **Aceptar**, se abrirá un recuadro emergente que te notificará que **El registro se actualizó correctamente**, y podrás continuar con el siguiente apartado de tu informe.

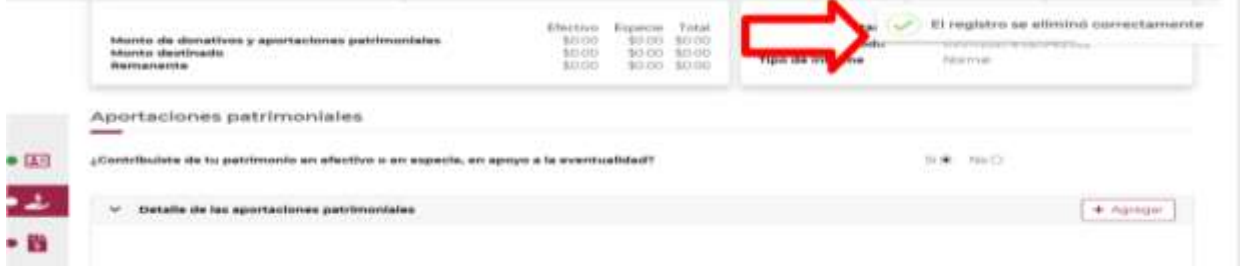

**Nota:** El procedimiento precisado anteriormente para **editar** o **eliminar** la información capturada es aplicable para todos los apartados, es decir, a través de los botones de **Acciones**.

# **3 Donativos**

 Al finalizar el llenado del apartado de **Aportaciones patrimoniales**, deberás ubicarte en el apartado **Donativos** ubicado de lado izquierdo para ingresar, tal y como se muestra a continuación:

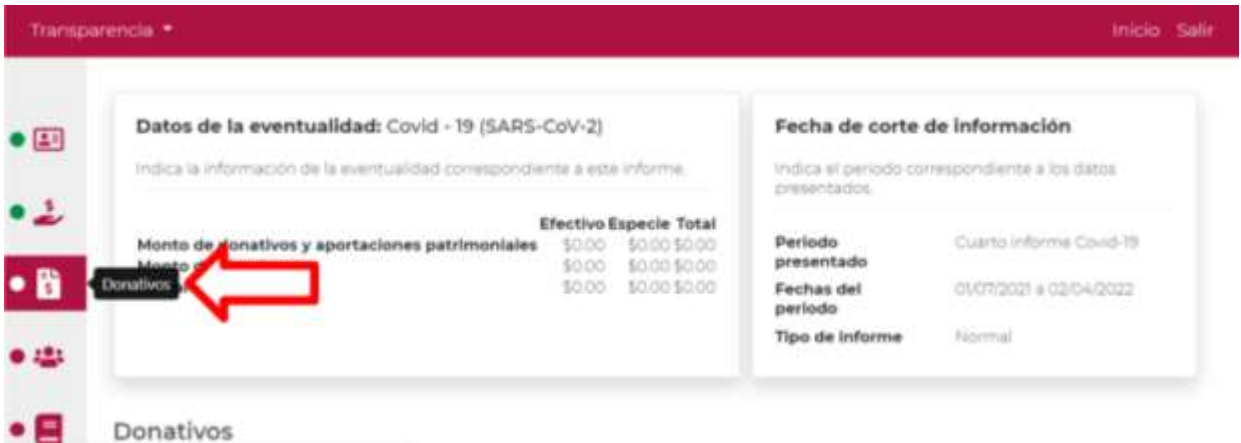

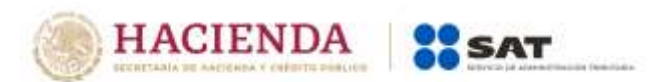

 En este apartado se desplegarán dos conceptos a llenar, denominados como **Detalle de donativos relacionados en efectivo, recibidos en el periodo** y **Detalle de donativos relacionados en especie, recibidos en el periodo**.

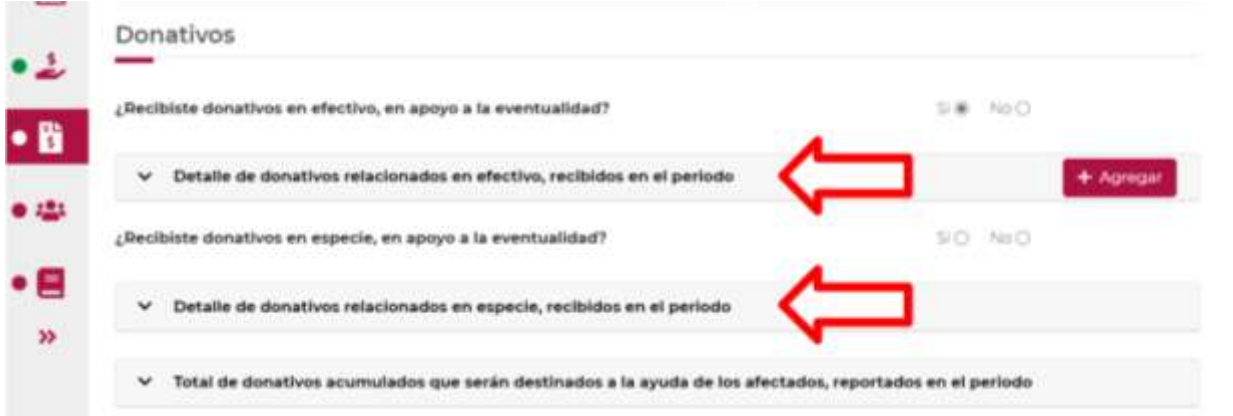

 Si no recibiste donativos en efectivo para atender la eventualidad selecciona la opción **No** del apartado **Detalle de donativos relacionados en efectivo, recibidos en el periodo**, se abrirá un recuadro emergente que te notificará que **El registro se actualizó correctamente**, y podrás continuar con llenado de tu informe.

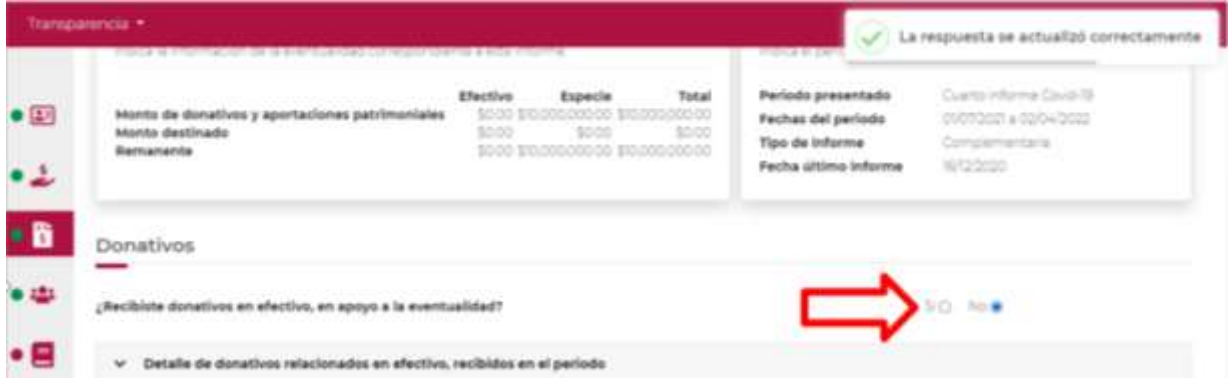

- Si recibiste donativos en efectivo para atender la eventualidad selecciona la opción **Si** del apartado **Detalle de donativos relacionados en efectivo, recibidos en el periodo**, se desplegará un recuadro con las siguientes opciones a llenar:
	- País de origen.
	- Origen de recurso.
	- Monto.
	- RFC del donante (Si lo conoces) El Registro Federal de Contribuyente, está integrado de 12 dígitos para persona moral y 13 para persona física. \*En caso de no conocer el RFC del donante, deberás seleccionar el recuadro de "Sin datos".
	- En caso de conocer el RFC del donante deberás de indicarlo en el apartado de RFC del Donante, por lo que se desplegará el nombre, denominación o razón social correspondiente al RFC capturado.

\*Nota: se debe capturar el RFC correcto del donante.

**HACIENDA** SAT

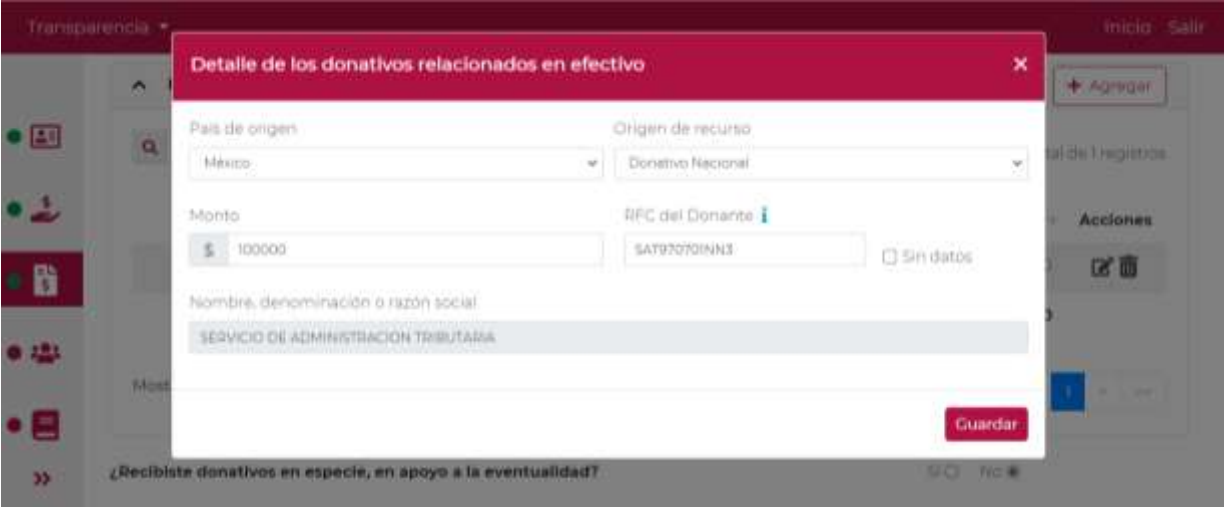

- Al momento de establecer correctamente los datos y dar clic en la opción **Guardar**, se abrirá un recuadro emergente que te notificará que **El registro se actualizó correctamente**, y visualizarás en un plano de resumen los datos capturados con anterioridad.
- En este momento, validarás que la información capturada con anterioridad sea correcta, ya que, de no ser así, podrás **editar** o **eliminar** dicha información,con los botones de **Acciones** como se precisó en el apartado anterior.
- En caso de haber recibido donativos por parte **del extranjero** deberás seleccionar el país de donde recibiste el donativo y especificar si fue de una persona física o una persona moral.

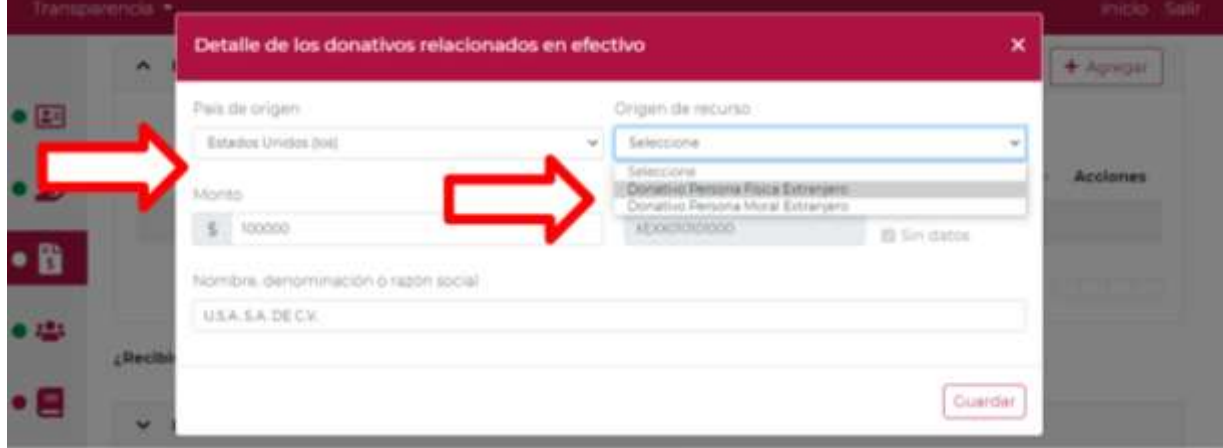

NOTA: En este apartado no es necesario capturar el RFC de la persona en cuestión, ya que de forma predeterminada se capturará el RFC genérico para el extranjero.

- Al momento de establecer correctamente los datos y dar clic en la opción **Guardar**, se abrirá un recuadro emergente que te notificará que **El registro se actualizó correctamente**, y visualizarás en un plano de resumen, los datos capturados con anterioridad.
- En este momento, validarás que la información capturada con anterioridad sea correcta, ya que de no ser así, podrás **editar** o **eliminar** dicha información, con los botones de **Acciones** como se precisó en el apartado anterior.

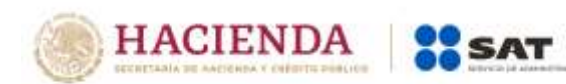

 Si no recibiste donativos en especie para atender la eventualidad selecciona la opción **No** del apartado **Detalle de donativos relacionados en especie, recibidos en el periodo**; se abrirá un recuadro emergente que te notificará que **El registro se actualizó correctamente**, y podrás continuar con llenado de tu informe.

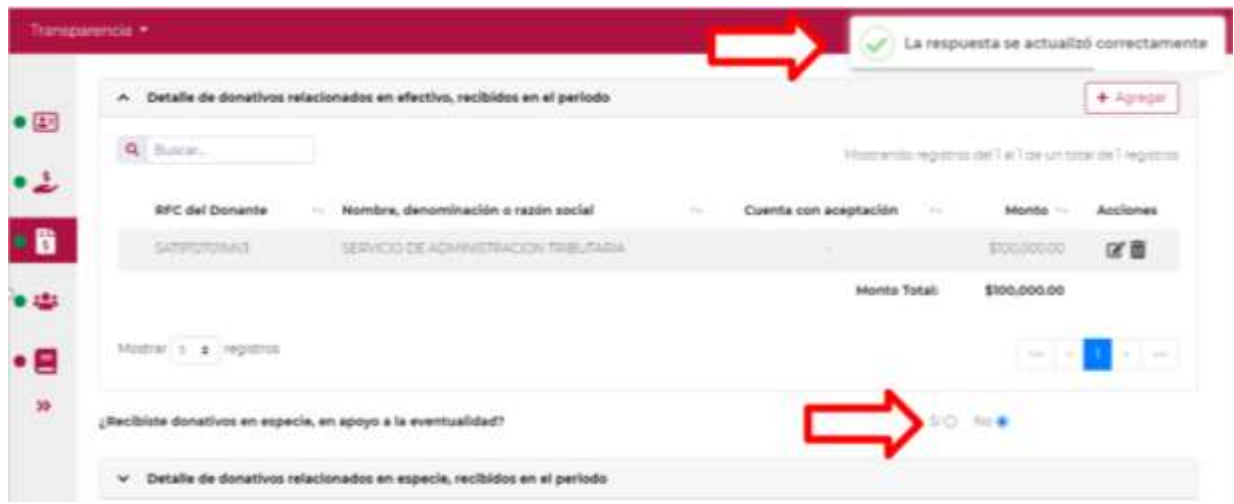

 Si recibiste donativos en especie para atender la eventualidad selecciona la opción **Si** del apartado **Detalle de donativos relacionados en especie, recibidos en el periodo**, el aplicativo desplegará la siguiente pantalla:

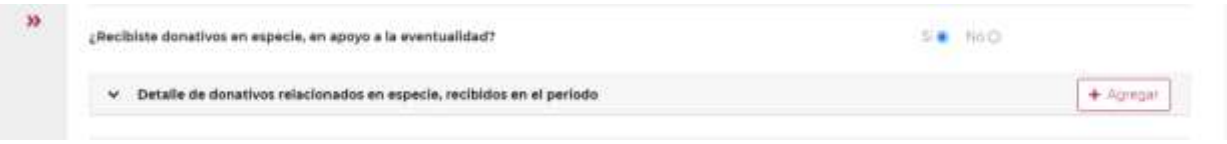

- Al momento de dar clic en la opción **Agregar**, se desplegará el **Detalle de los donativos relacionados en especie** con un recuadro con los siguientes apartados a llenar:
	- País de origen.
	- Origen de recurso.
	- Monto.
	- Cantidad.
	- Descripción.
	- RFC del donante (Si lo conoces) \*En caso de no conocer el RFC del donante, deberás seleccionar el recuadro de "Sin datos".
- De elegir del apartado de **País de origen México**, automáticamente aparece **Donativo Nacional** en el apartado **Origen de recurso**, deberás capturar **Monto**, **Cantidad**, **Descripción** y **RFC del donante**.
- Se desplegará un nuevo recuadro con el nombre, denominación o razón social correspondiente al RFC capturado con anterioridad.

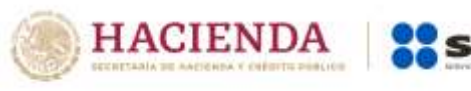

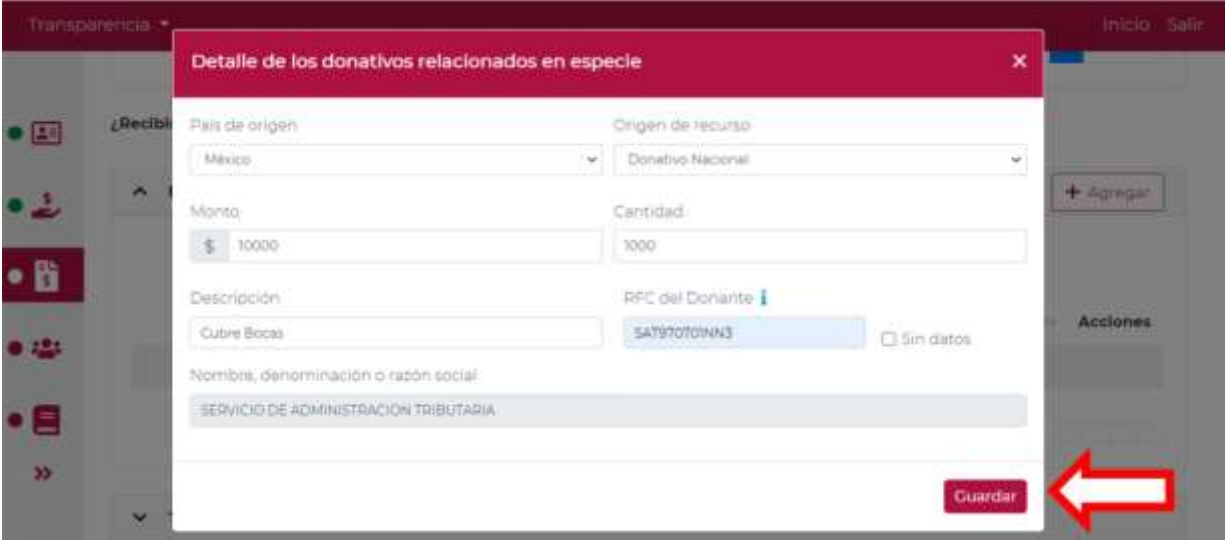

AT

 Al momento de establecer correctamente los datos y dar clic en la opción **Guardar** se abrirá un recuadro emergente que te notificará que **El registro se actualizó correctamente**, y visualizarás en un plano de resumen, los datos capturados con anterioridad.

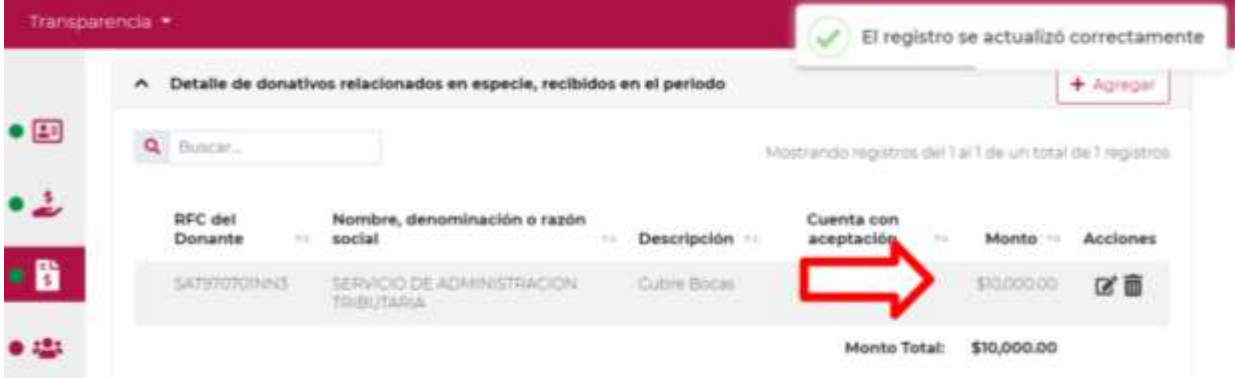

- En este momento, validarás que la información capturada con anterioridad sea correcta, ya que de no ser así, podrás **editar** o **eliminar** dicha información con los botones de **Acciones** como se precisó en el apartado anterior.
- En caso de haber recibido donativos por parte **del extranjero** deberás seleccionar el país de donde recibiste el donativo, y especificar si fue de una persona física o una persona moral.

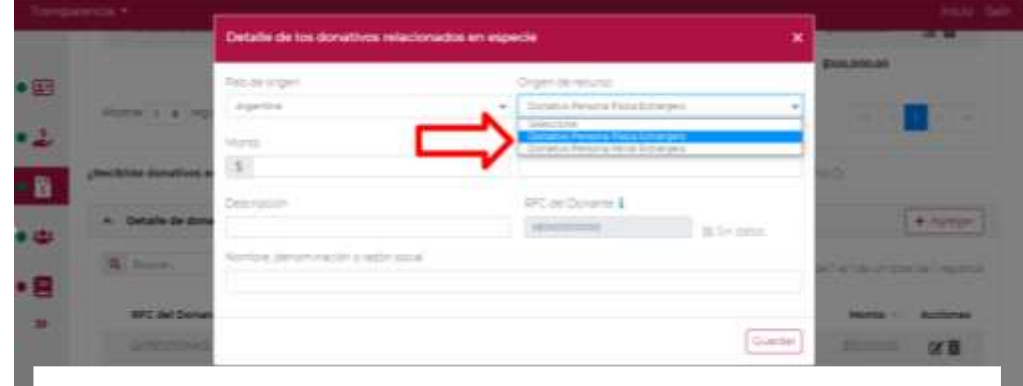

NOTA: En este apartado no es necesario capturar el RFC de la persona en cuestión, ya que de forma predeterminada se capturará el RFC genérico para el extranjero.

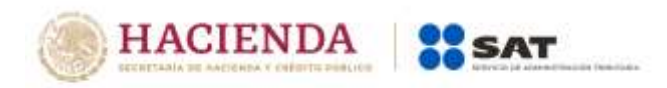

- Al momento de establecer correctamente los datos y dar clic en la opción **Guardar**, se abrirá un recuadro emergente que te notificará que **El registro se actualizó correctamente**, y visualizarás en un plano de resumen, los datos capturados con anterioridad.
- $\triangleright$  En este momento, validarás que la información capturada con anterioridad sea correcta, ya que de no ser así, podrás **editar** o **eliminar** dicha información con los botones de **Acciones** como se precisó en el apartado anterior.
- Por último, ingresarás al apartado **Total de donativos acumulados que serán destinados a la ayuda de los afectados, reportados en el periodo**, en donde visualizarás el resultado de la suma de todos los donativos que capturaste y podrás validar sea correcta.

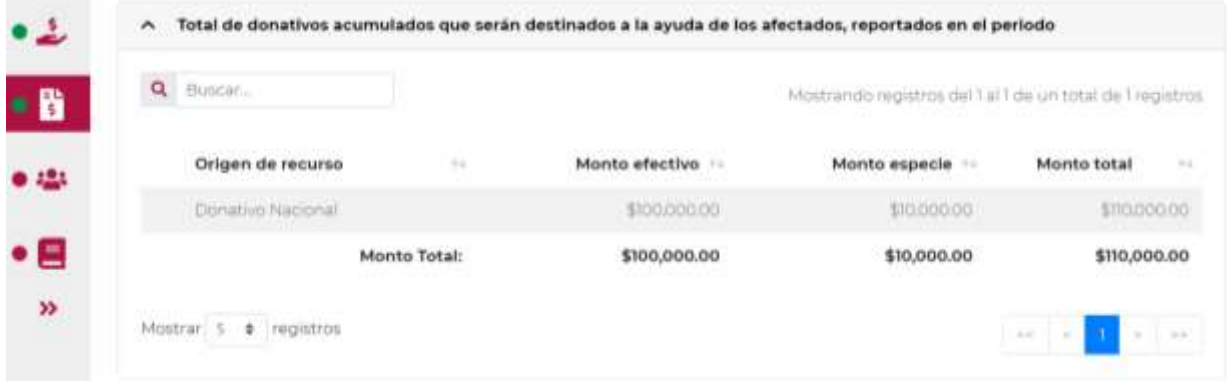

## **4 Destinos y Beneficiarios**

 Al finalizar el llenado del apartado **Donativos**, se ubicará en el apartado **Destinos y Beneficiarios** ubicado de lado izquierdo para ingresar y te desplegará el siguiente apartado.

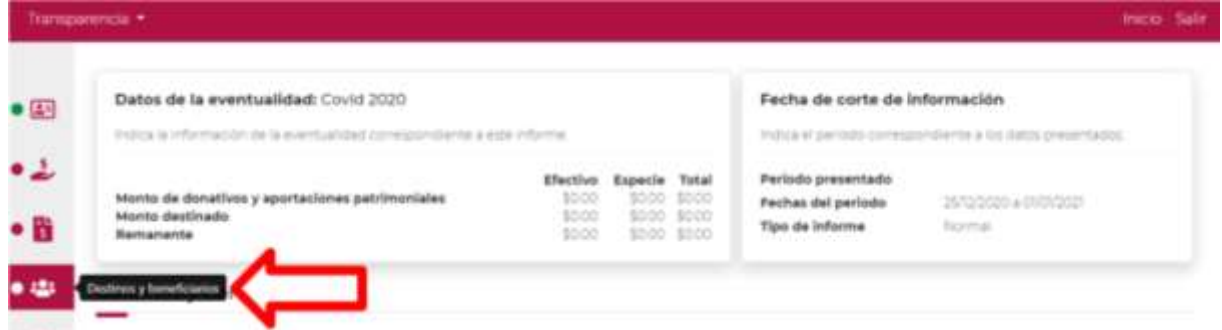

 En **¿Destinaste donativos al sector público, en apoyo a la eventualidad?** deberás señalar si destinaste o no donativos a dicho sector, según corresponda.

**Nota:** Se entenderá como "Sector Público" al conjunto de organismos administrativos pertenecientes al Estado tales como instituciones, dependencias y oficinas.

 Si no destinaste donativos al sector público para apoyar la eventualidad, da clic en la opción **No** y continua con el llenado de tu informe.

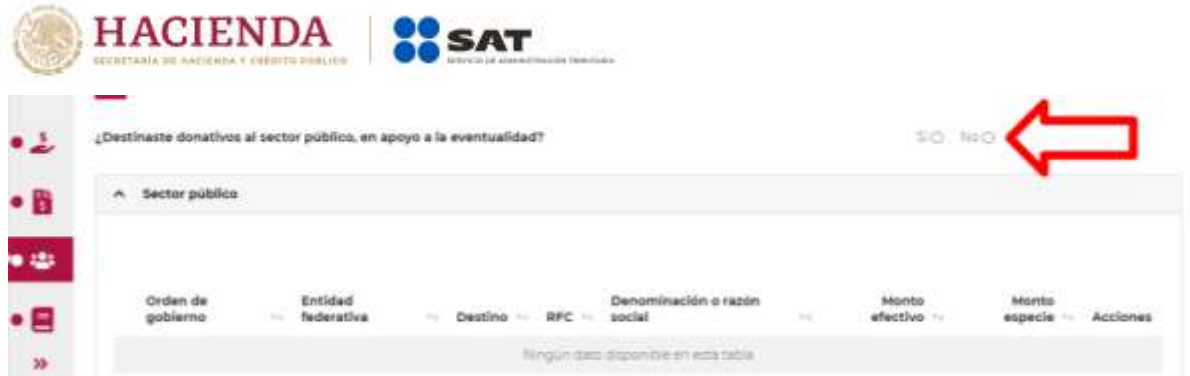

 Ahora bien, si destinaste donativos al sector público, en apoyo a la eventualidad, da clic en la opción **Si**, se abrirá un recuadro en el cual deberás dar clic en **Agregar** para añadir los datos correspondientes.

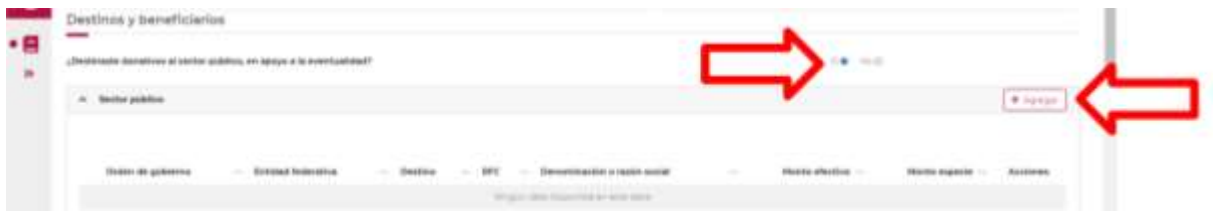

- Al dar clic en el apartado **Agregar**, se desplegará un recuadro con los datos que deberás llenar para dicho formato:
	- Orden de gobierno.
	- Entidad federativa.
	- Municipio / Alcaldía
	- Destino.
	- Uso específico.
	- Especifique.
	- RFC.
	- Denominación o razón social.
	- Monto en efectivo.
	- Monto en especie.

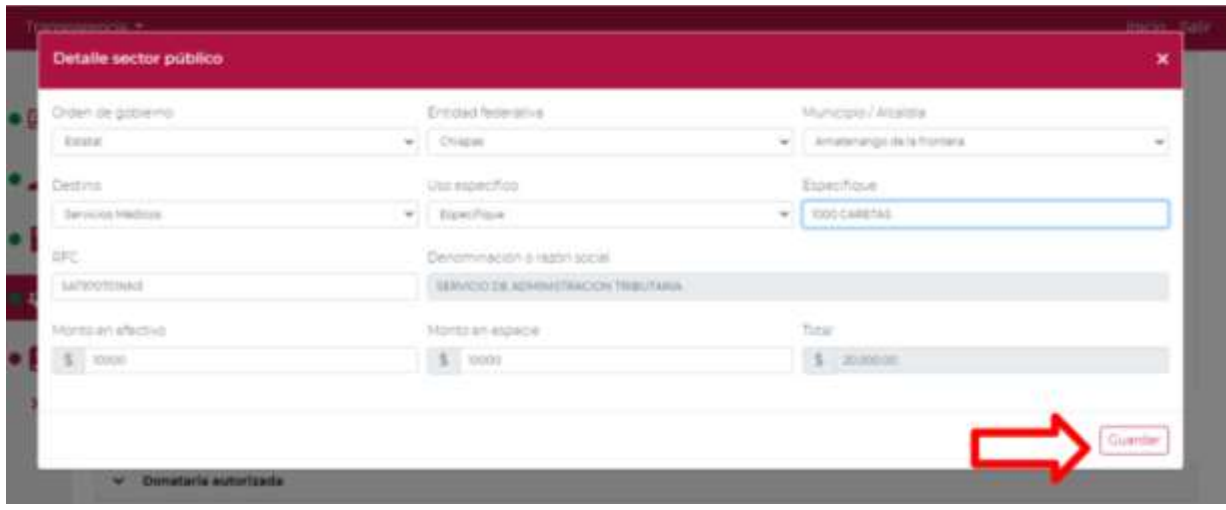

NOTA: Si no destinó monto alguno en efectivo o en especie, debe señalar "0" para que el aplicativo le permita continuar, ya que ambos campos deber contener información.

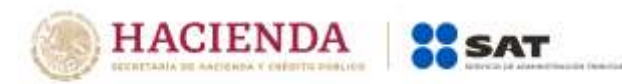

 De asentar correctamente los datos y dar clic en la opción **Guardar**, se abrirá un recuadro que te notificará que **El registro se actualizó correctamente**, y visualizarás en un plano de resumen los datos capturados con anterioridad.

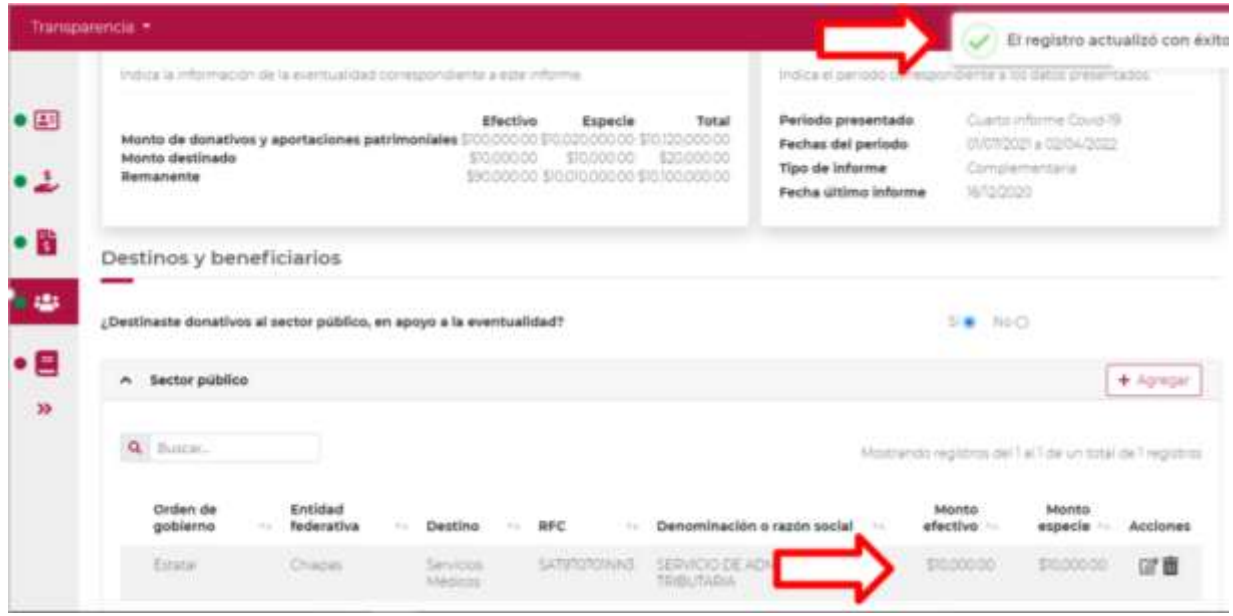

- En este momento, validarás que la información capturada con anterioridad sea correcta, ya que de no ser así, podrás **editar eliminar** dicha información, con los botones de **Acciones** como se precisó en el primer apartado.
- En el apartado **¿Destinaste donativos a donatarias autorizadas, en apoyo a la eventualidad?**  deberás de señalar si destinaste o no donativos a alguna donataria autorizada en apoyo a la eventualidad.
- Si no destinaste donativos a otra donataria autorizada para apoyar la eventualidad, da clic en la opción **No** y continua con el llenado de tu informe.

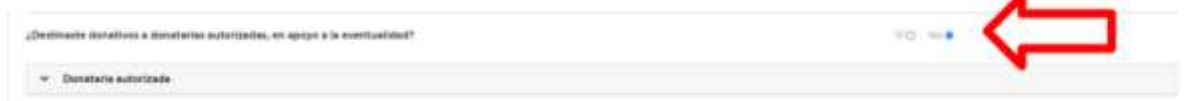

 Ahora bien, si destinaste donativos a otra donataria autorizada, en apoyo a la eventualidad, da clic en la opción **Si**, deberás dar clic en **Agregar** para añadir los datos correspondientes.

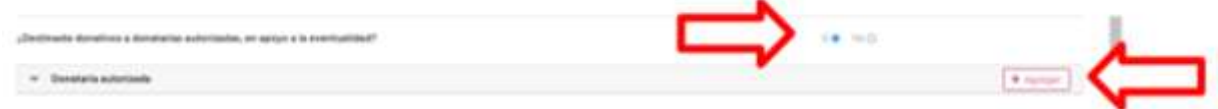

- Al dar clic en el apartado **Agregar** se desplegará una pantalla con los datos que deberás llenar para dicho formato:
	- Destino.
	- Uso específico.
	- Especifique.
	- RFC.
	- Denominación o razón social.
	- Monto en efectivo.
	- Monto en especie.
	- Total.

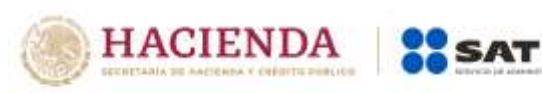

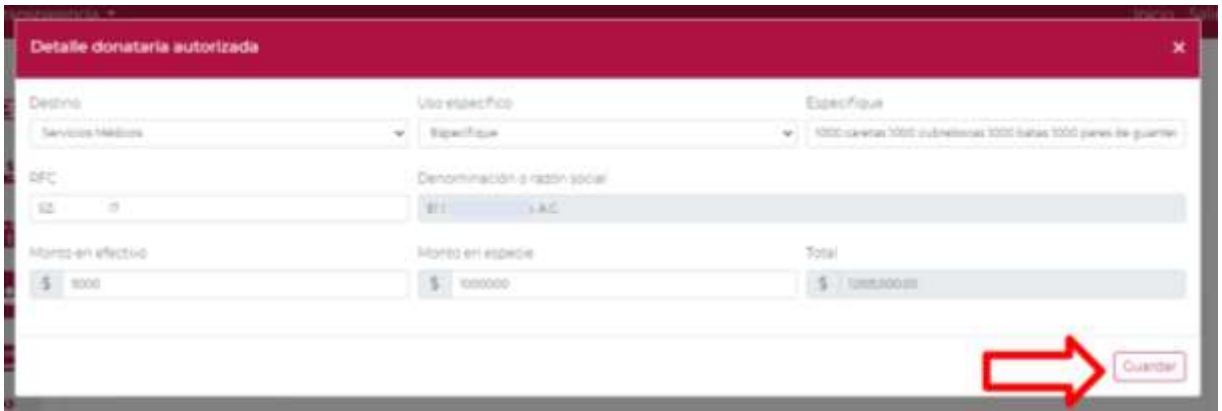

NOTA: Si no destinó monto alguno en efectivo o en especie, debe señalar "0" para que el aplicativo le permita continuar, ya que ambos campos deber contener información.

 De asentar correctamente los datos y dar clic en la opción **Guardar**, se abrirá un recuadro emergente que te notificará que **El registro se actualizó correctamente**, y visualizarás en un plano de resumen, los datos capturados con anterioridad.

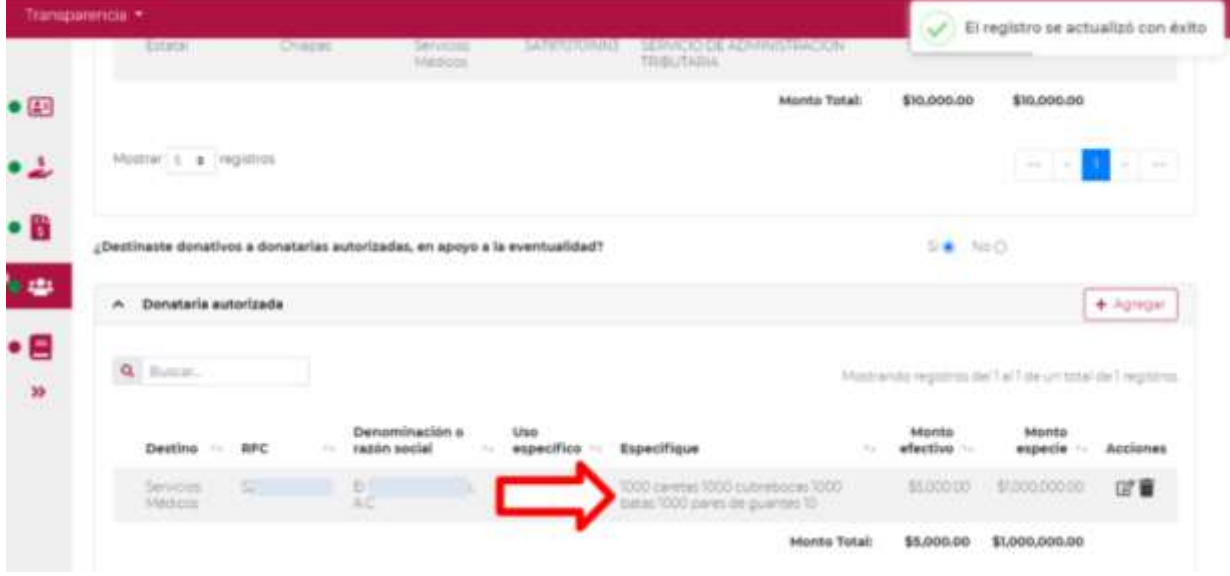

- En **¿Destinaste donativos a otros beneficiarios, en apoyo a la eventualidad?** deberás señalar si destinaste o no donativos a otros beneficiarias, los cuales deben estar permitidos conforme a las reglas de carácter general.
- $\triangleright$  Si no destinaste donativos a otros beneficiarios para apoyar la eventualidad, da clic en la opción **No** y continua con el llenado de tu informe.

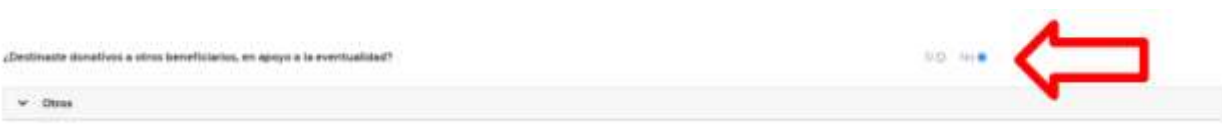

 Ahora bien, si destinaste donativos a otros beneficiarios en apoyo a la eventualidad, da clic en la opción **Si**, se abrirá un campo emergente en el cual deberás dar clic en **Agregar** para añadir los datos correspondientes.

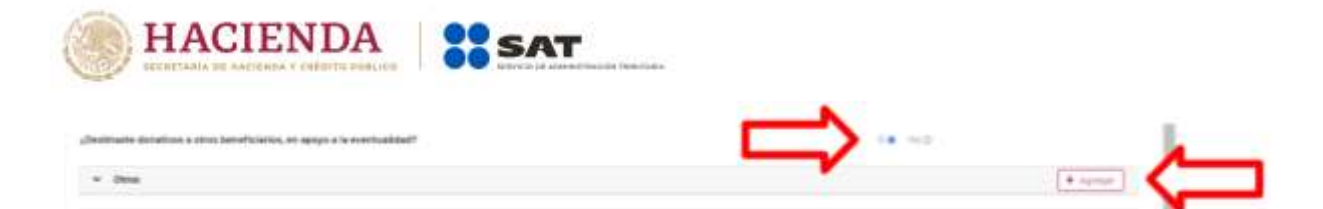

- Al dar clic en el apartado **Agregar**, se desplegará una pantalla emergente con los datos que deberás llenar para dicho formato:
	- Entidad federativa.
	- Municipio / Alcaldía.
	- Destino.
	- Uso específico.
	- Especifique.
	- Especifique el beneficiario.
	- Monto en efectivo.
	- Monto en especie.
	- Total.

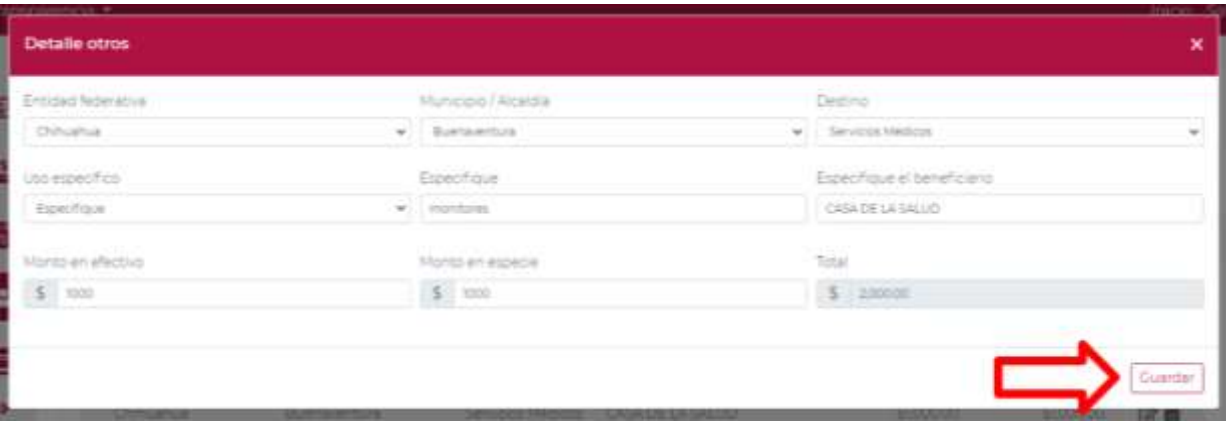

NOTA: Si no destinó monto alguno en efectivo o en especie, debe señalar "0" para que el aplicativo le permita continuar, ya que ambos campos deber contener información.

 De asentar correctamente los datos y dar clic en la opción **Guardar**, se abrirá un recuadro emergente que te notificará que **El registro se actualizó correctamente**, y visualizarás en un plano de resumen los datos capturados con anterioridad.

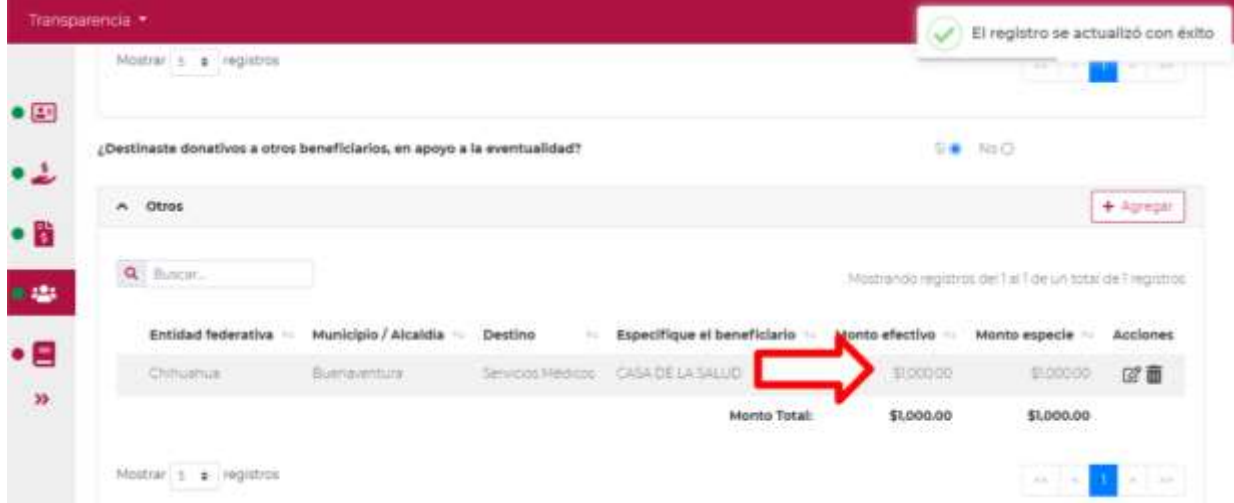

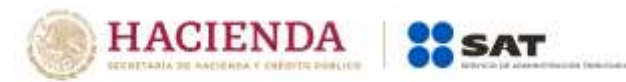

- En este momento, validarás que la información capturada con anterioridad sea correcta, ya que de no ser así, podrás **editar** o **eliminar** dicha información, con los botones de **Acciones** como se precisó en el apartado anterior.
- En **Total de recursos acumulados destinados** podrás ver reflejado todos los montos que previamente asentaste y guardaste en los apartados anteriormente llenados (en el supuesto de que los hayas llenado). Asimismo, podrás verificar la suma de los montos antes señalados en el apartado de **Monto total** tanto de los donativos en efectivo, como los otorgados en especie.

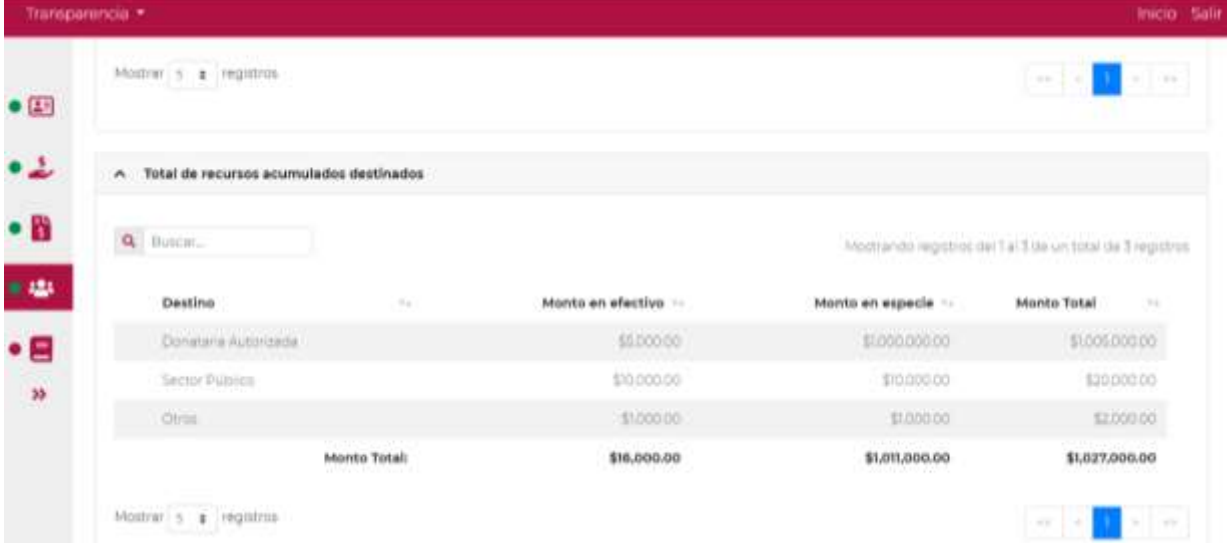

**Nota:** Las cantidades que aparecen en **Remanente** son el resultado de restar el **Monto destinado**  al **Monto de donativos y aportaciones patrimoniales**; por lo que el aplicativo únicamente restará los conceptos que se hayan capturado y que pertenezcan al mismo tipo de donativo (Ejemplo: donativos recibidos en efectivo vs donativos destinados en efectivo, donativos recibidos en especie vs donativos destinados en especie).

En el supuesto de que tu organización haya recibido donativos en efectivo, y estos hayan sido utilizados para la compra de productos que serán destinados en especie al sector público, a otra donataria autorizada u otros beneficiarios, deberás capturar el monto que fue utilizado para la compra de los productos en el apartado **Monto en efectivo**, y en el apartado **Especifique** deberás precisar los artículos que otorgó en especie, lo anterior con la finalidad de que puedas identificar cuidadosamente que el monto destinado deberá corresponder a aquello manifestado como recibido en donativos o en su caso, destinado de tu patrimonio.

## **5 Condiciones Generales**

 En el apartado **Condiciones generales** veremos un pequeño **Resumen** de las cifras que previamente fueron llenadas, el cual nos marcará con un **Si** o un **No** dependiendo si se llenó con algún dato ese campo.

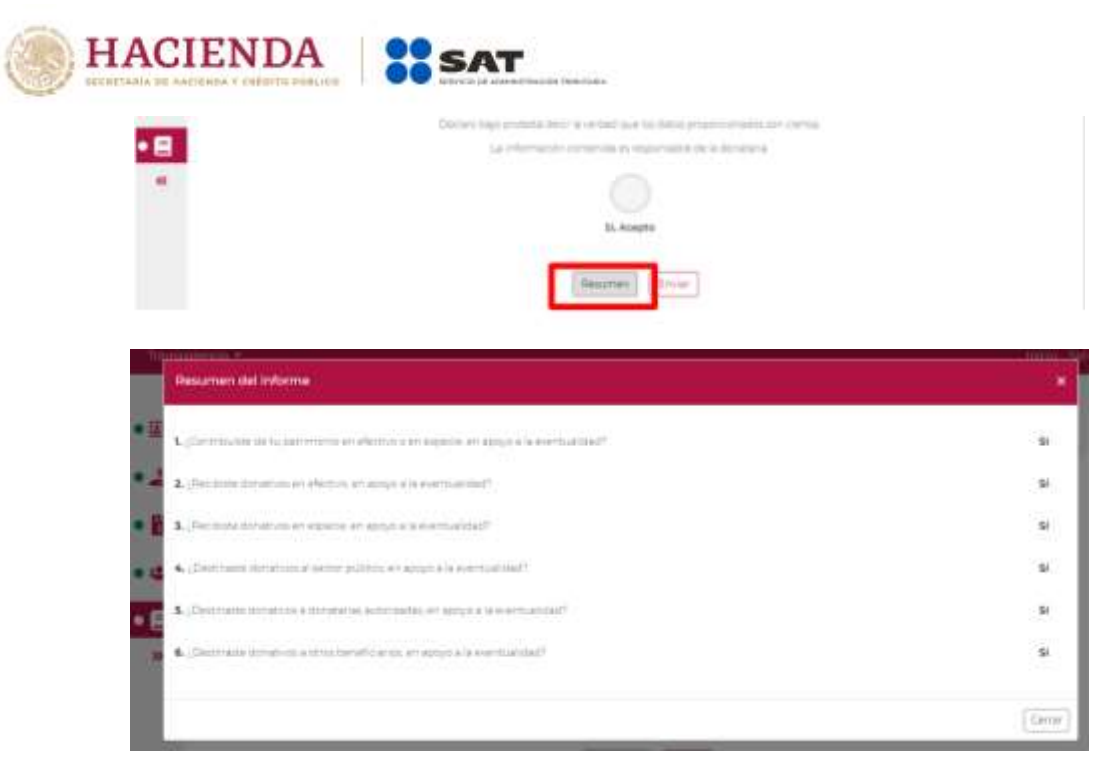

Una vez revisada la información se procederá a marcar el circulo para aceptar.

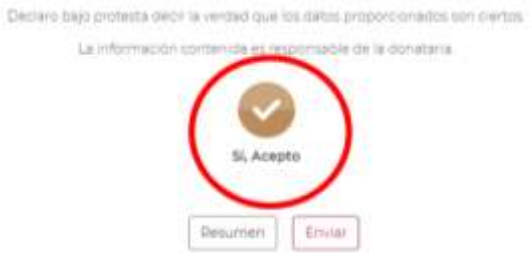

> Se procede a enviar la información.

Declaro bajo protesta decir la verdad que los datos proporcionados son ciertos.

La información contenida es responsable de la donataria.

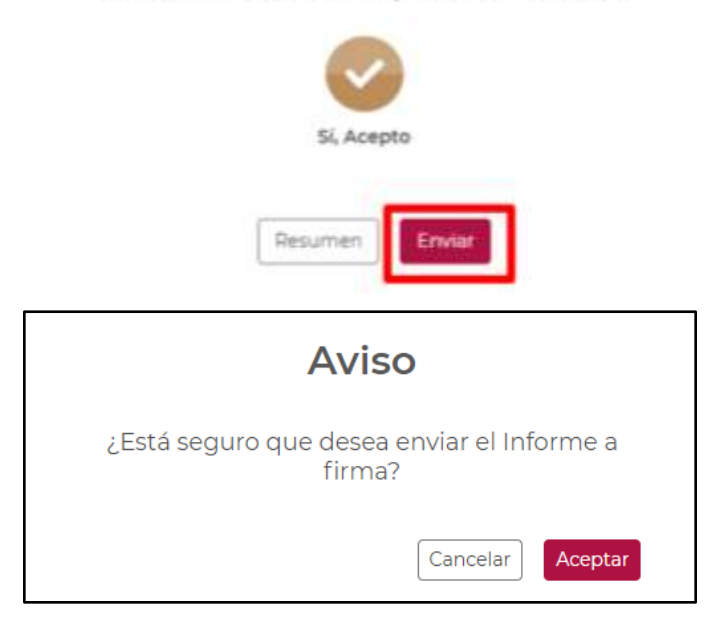

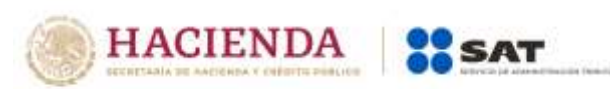

Una vez revisada la información con los resúmenes previos, se procederá a firmar.

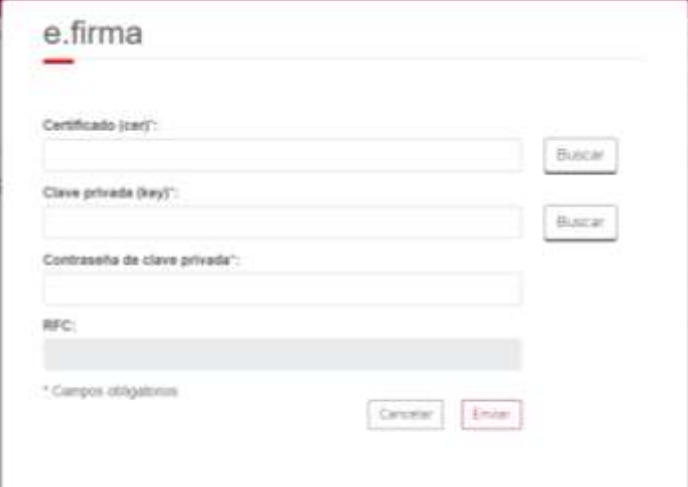

 Una vez firmado el informe aparecerá el acuse, el cual se podrá imprimir o descargar para su resguardo digital.

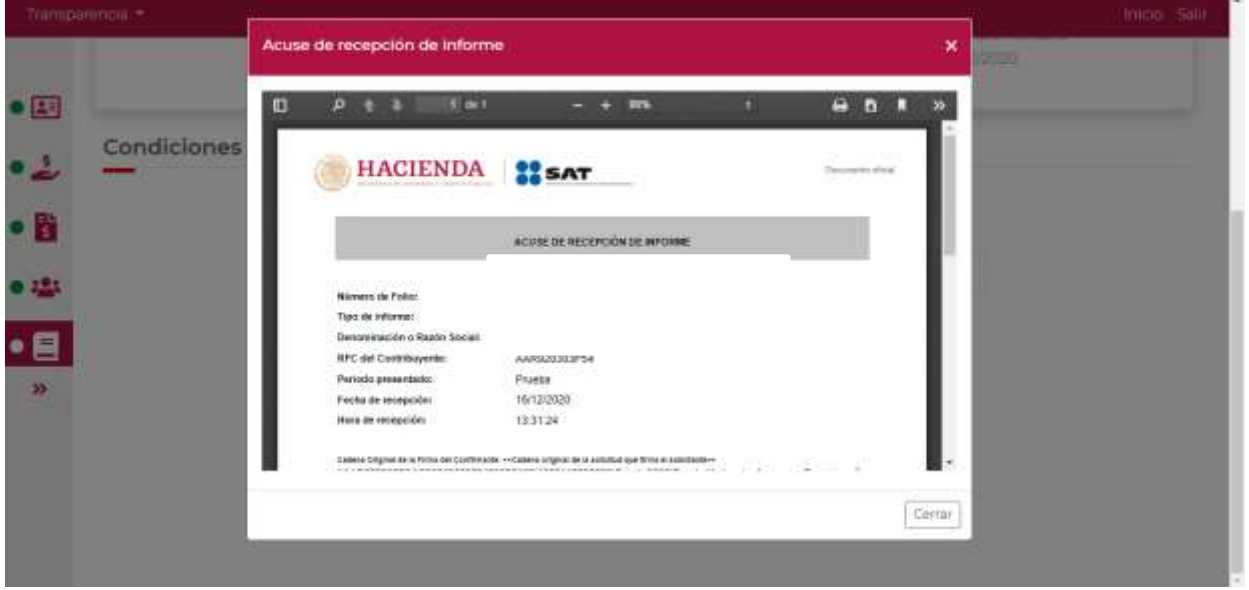

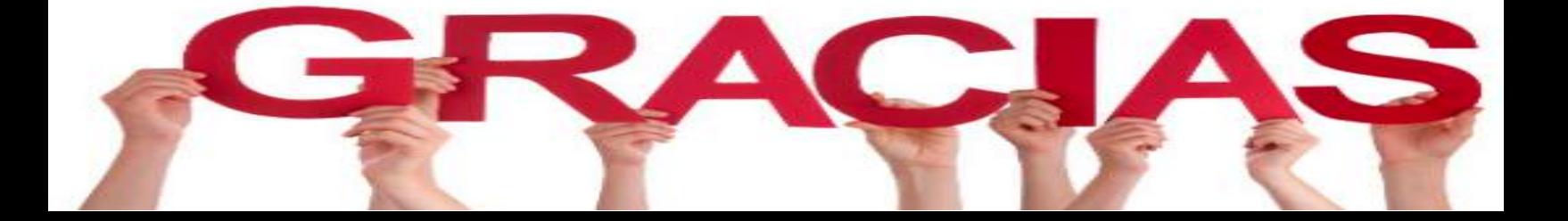